# **NSFOCUS NTA Installation Guide**

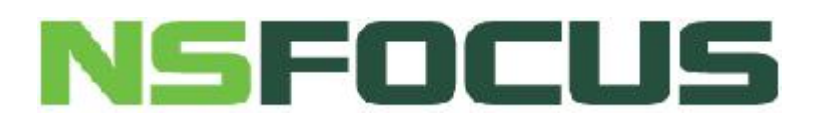

**Version: V4.5R90F00 (2017-12-01)**

**©2018 NSFOCUS**

■ Copyright © 2017 NSFOCUS Technologies, Inc. All rights reserved.

Unless otherwise stated, **NSFOCUS Technologies, Inc.** holds the copyright for the contentof this document, including but not limited to the layout, figures, photos, methods, and procedures, which are protected under the intellectual property and copyright laws. No part of this publication may be reproduced or quoted, in any form or by any means,without prior written permission of **NSFOCUS Technologies, Inc.**

# Contents

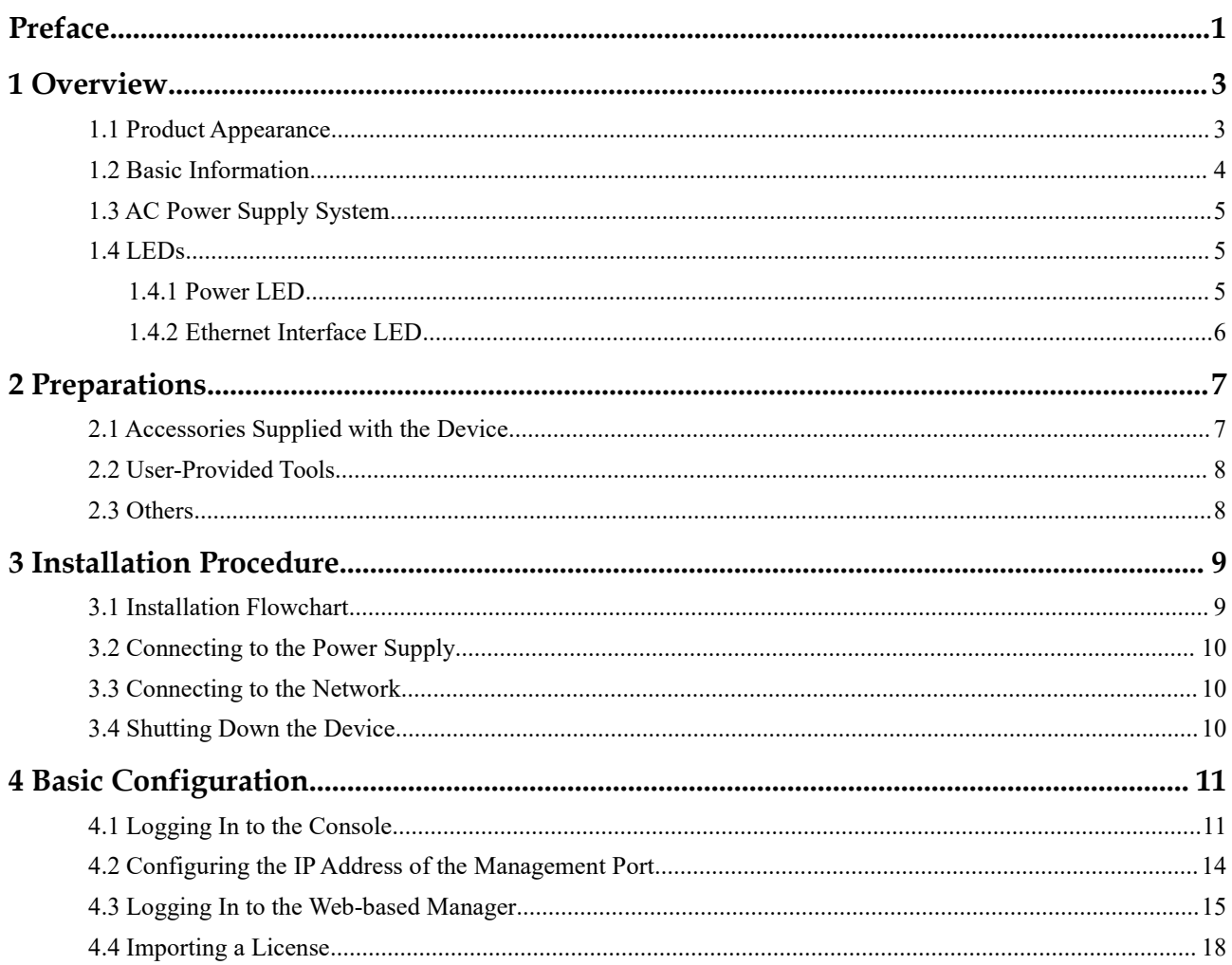

# <span id="page-3-0"></span>**Preface**

### **Scope**

This document describes the basic hardware information and installation procedure of NSFOCUS Network Traffic Analyzer NX3-1000E/2000E series ("NTA" forshort).

This document is provided for reference only. Itmay slightly differ from the actual product due to version upgrade or other reasons.

### **Audience**

This document is intended for the following users:

- Users who wish to know main features and usage of this product
- System administrator
- Network administrator

This document assumes that you have knowledge in the following areas:

- Network security
- Linux and Windows operating systems
- TCP/IP protocols

### **Organization**

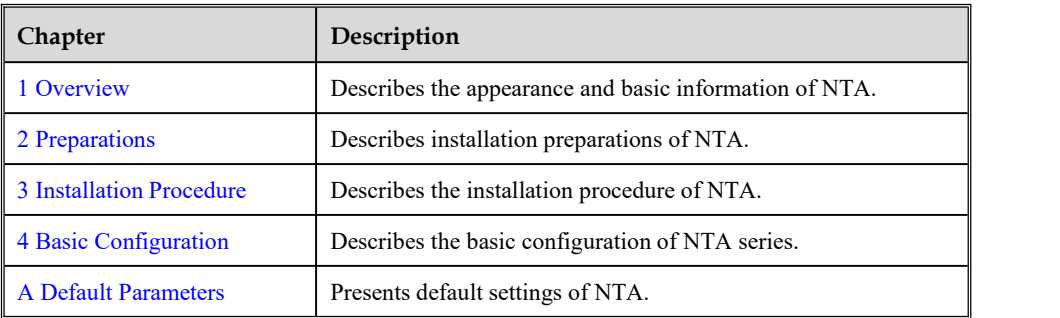

### **Conventions**

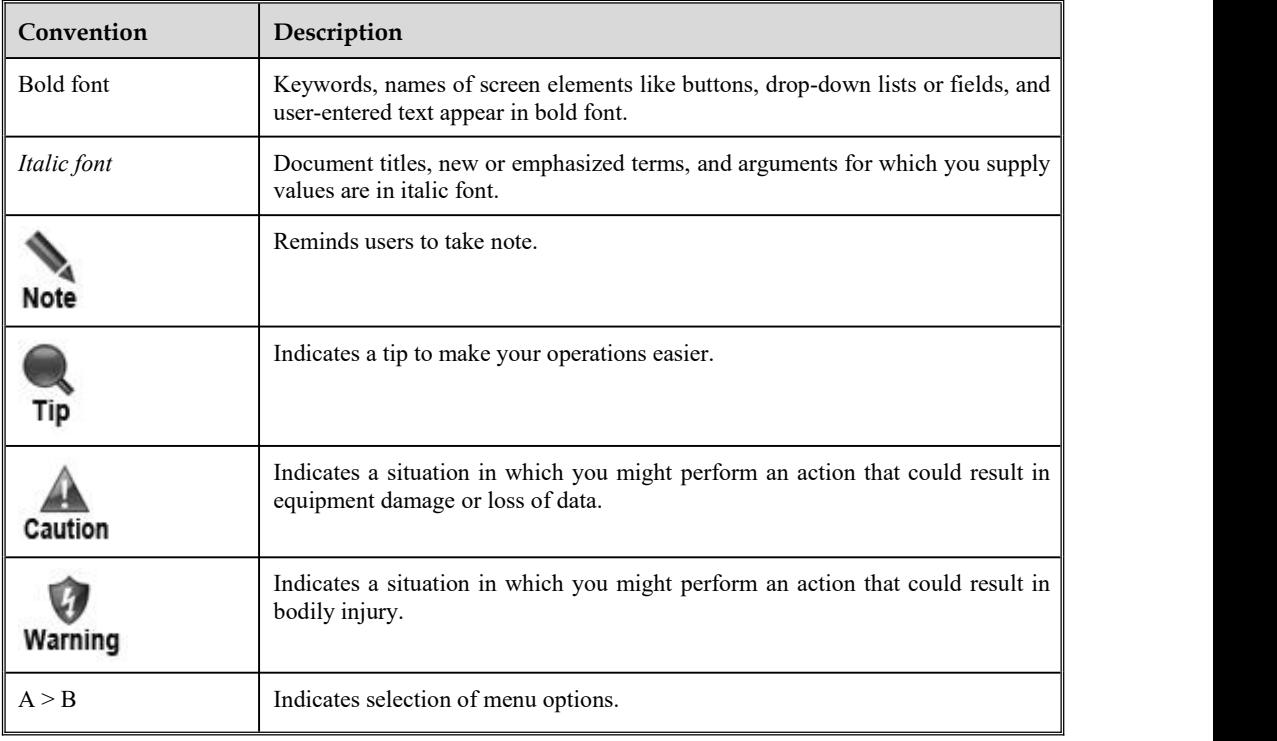

## **Customer Support**

Email: [support@nsfocusglobal.com](file:///J:/2017/NTA/0605/support@nsfocusglobal.com)

Portal: <https://nsfocus.desk.com>/

Contacts:

- USA: +1-844-673-6287 or +1-844-NSFOCUS
- $\bullet$  UK: +44 808 164 0673 or +44 808 164 0NSF
- Australia:  $+61 2 8599 0673$  or  $+61 2 8599 0NSF$
- Netherlands:  $+31852082673$  or  $+31852082$ NSF
- Brazil: +55 13 4042 1673 or +55 13 4042 1NSF
- Japan: +81 3-4510-8673 or +81 3-4510-8NSF
- $\bullet$  Singapore: +65 3158 3757
- Hong Kong +852 5803 2673 or +852 5803 2NSF
- Middle East: +973 1619 7607

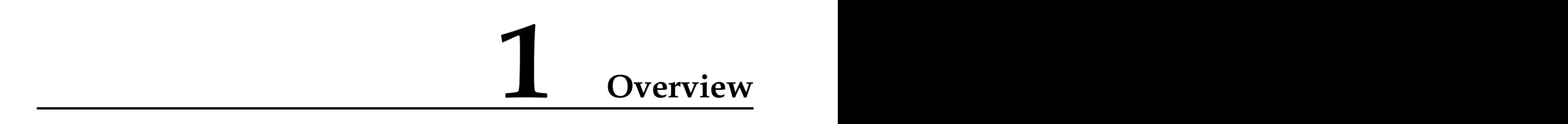

### <span id="page-5-1"></span>1.1 **Product Appearance**

<span id="page-5-0"></span>NTA is an integrated device for network traffic analysis and classified into NTA NX3-1000E series and NTA NX3-2000E series.

Figure 1-1 and Figure 1-2 show the front panel and rear panel of the product respectively.

Figure 1-1 Front panel of NTA

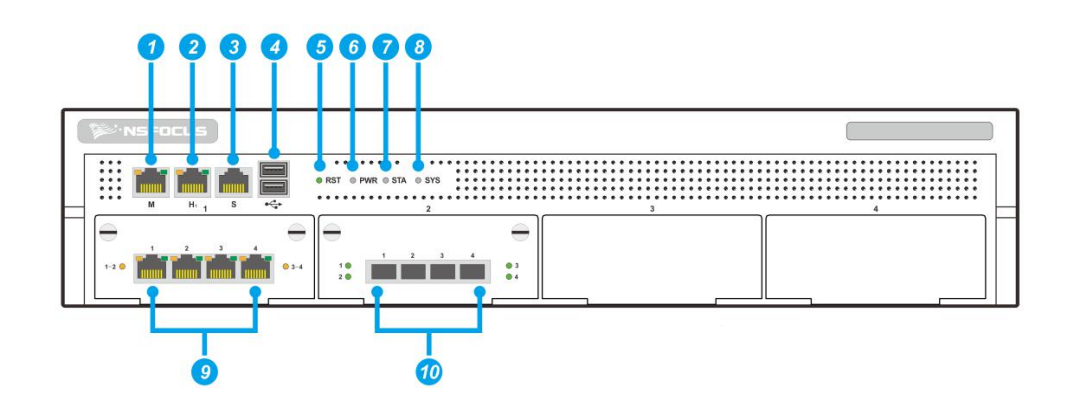

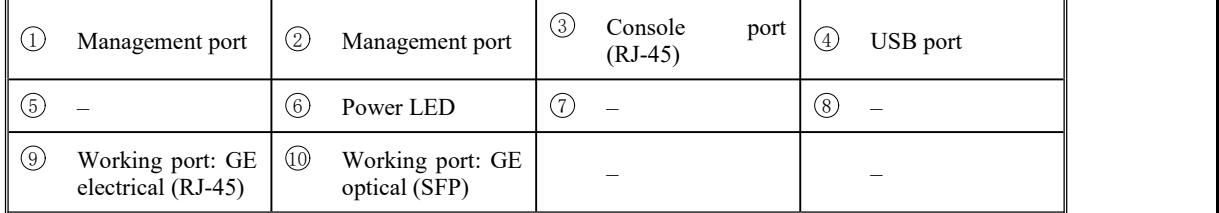

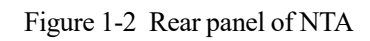

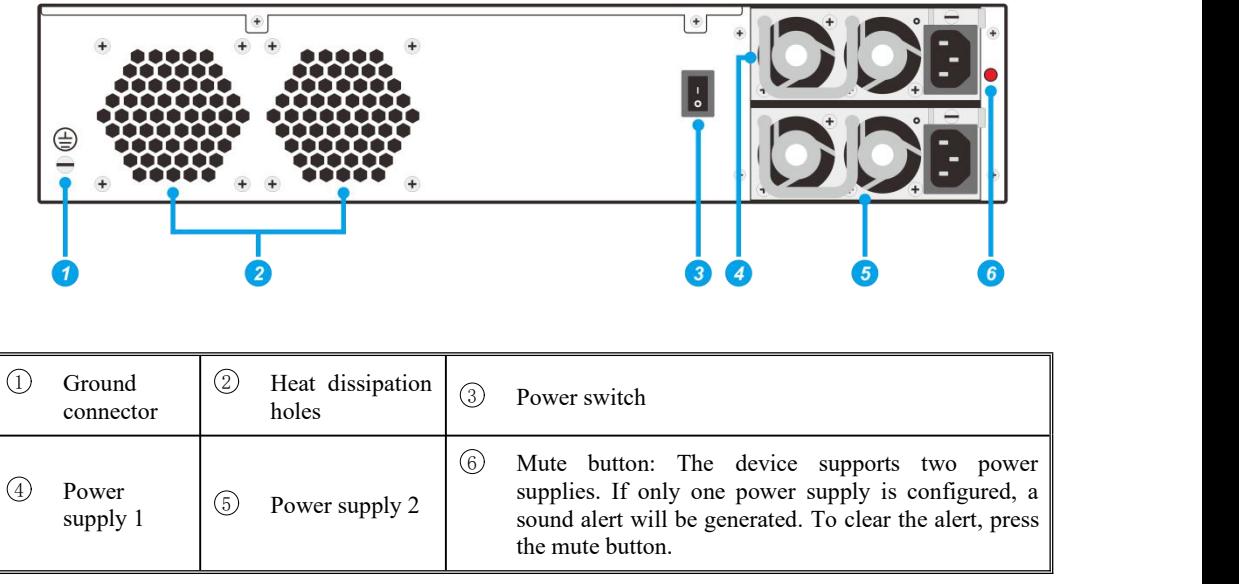

# <span id="page-6-0"></span>1.2 **Basic Information**

Table 1-1 describes basic information of NTA.

| Interface                                          | 1 x console port (RJ-45)<br>$\bullet$    |
|----------------------------------------------------|------------------------------------------|
|                                                    | 2 x USB 2.0 port<br>$\bullet$            |
|                                                    | 2 x management port (RJ-45)<br>$\bullet$ |
|                                                    | 4 x 1000M electrical port<br>$\bullet$   |
|                                                    | 4 x 1000M SFP optical port<br>$\bullet$  |
| Weight                                             | 16.6 kg                                  |
| Height                                             | 88 mm                                    |
| Width                                              | 432 mm                                   |
| Depth                                              | 575 mm                                   |
| <b>Rack</b>                                        | 2U                                       |
| <b>Power Supply</b>                                | AC input: 100 V-240 V AC<br>$\bullet$    |
|                                                    | Maximum power: 350 W<br>$\bullet$        |
| <b>Mean Time Between</b><br><b>Failures (MTBF)</b> | 60,000 hours                             |
| Operating<br>Temperature                           | $0-45$ °C                                |
| <b>Storage Temperature</b>                         | $-20^{\circ}$ C to $+65^{\circ}$ C       |

Table 1-1 Hardware information of NTA

### <span id="page-7-0"></span>1.3 **AC Power Supply System**

NTA products are able to receive AC power input from two power supplies. If two independent power supplies are used, connect NAT to both of them to maintain NTA's reliability even when one power supply breaks down. The power switch and the power port are located at the rear of the chassis, as shown in Figure 1-2.

- Rated voltage:  $100$  V–240 V AC, 50 Hz/60 Hz
- Maximum output power: 350 W

### <span id="page-7-1"></span>1.4 **LEDs**

The power LED and Ethernet interface LEDs are on the front panel of the chassis.

### <span id="page-7-2"></span>1.4.1 **Power LED**

Power LED refers to the PWR LED on the front panel. Table 1-2 describes power LED indications.

Table 1-2 Power LED indications

| LED Status | Meaning                       |
|------------|-------------------------------|
| On         | The power is normal.          |
| Off        | The power is off or abnormal. |

### <span id="page-8-0"></span>1.4.2 **Ethernet Interface LED**

Ethernet interface LED refers to an LED on either side of an Ethernet interface. Table 1-3 describes Ethernet interface LED indications.

Table 1-3 Ethernet interface LED indications

| <b>LED</b>        | Meaning                                                                                                    |
|-------------------|----------------------------------------------------------------------------------------------------|
| Green LED         | On: indicates that a link is already established.<br>Off: indicates that no link is established.                                        |
| <b>Yellow LED</b> | Blinking: indicates that the device is transmitting or receiving data.<br>Off: indicates that no data is being transmitted or received. |

# <span id="page-9-0"></span>**2 Preparations**

### <span id="page-9-1"></span>2.1 **Accessories Supplied with the Device**

Before installation, check whether the following items are included in the accessory box delivered with the device:

• Straight-through cable (green)

Used to connect the device to the network.

Crossover cable (yellow)

Used to connect a PC to the management port of NAT so that you can log in to the web-based manager of NTA to perform configurations.

Power cable

One or two power cables for each device.

Rubber pad

Cut into four pieces along the dotted line and attached to four angles ortabs ofthe device chassis to avoid abrasion.

Rack-mounting ear

Used to fasten the device to the rack.

Rack-mounting screw

Used to fasten the device onto the rack when it is necessary to use a rack.

RJ-45 serial cable

Used to connect the serial port (RJ-45) on the front panel when you use the configuration of the serial port.

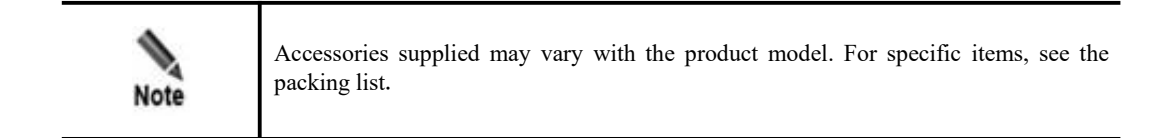

In addition to items in the accessory box, prepare the following:

- IP address
	- Reserved for NTA.
- Computer

Directly connected to the management port of NTA so that you can log in to the web-based manager of NTA in HTTPS mode for management.

- **•** Terminal software Software used for connecting to the console port, for example, HyperTerminal that comes with the Windows operating system.
- Browser Make sure that IE (V10), Chrome, or Firefox browser is available on the computer.

### <span id="page-10-0"></span>2.2 **User-Provided Tools**

- **Screwdrivers and screws of various specifications**
- Devices and meters such as terminal and multimeter
- ESD wrist strap

### <span id="page-10-1"></span>2.3 **Others**

### **Environment**

- Good ventilation and cooling system
- Temperature: 0°C–45°C
- Relative humidity:  $10\% 95\%$  (non-condensing)

### **ESD**

- Make sure that the device and floor are well grounded.
- Use a dust-proof room.
- Proper temperature and humidity.
- Wear ESD gloves or wrist straps when handling the circuit board.

### **Rack Mounting**

The rack must be secure enough and fit for the device.

# <span id="page-11-0"></span>**3 Installation Procedure**

### <span id="page-11-1"></span>3.1 **Installation Flowchart**

Figure 3-1 Installation flowchart

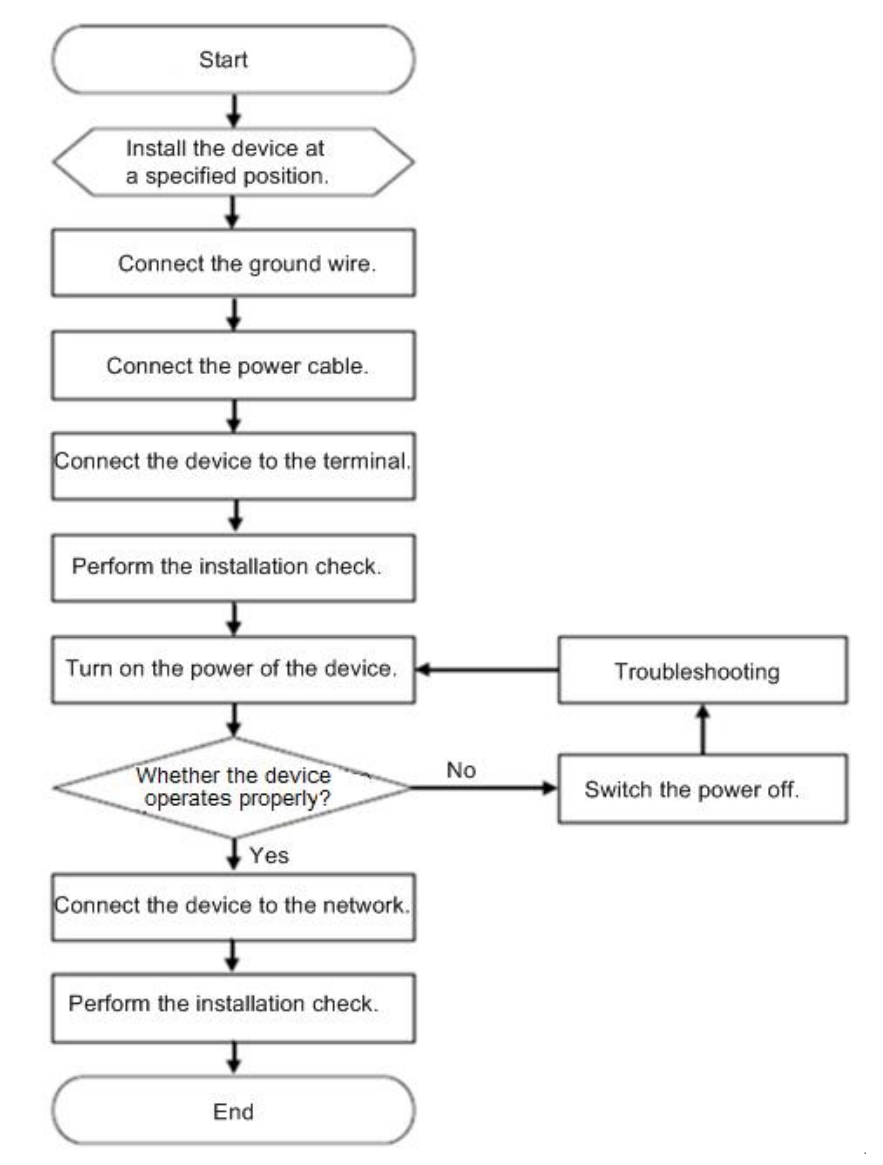

### <span id="page-12-0"></span>3.2 **Connecting to the Power Supply**

The AC input voltage of NTA is 100–240 V. Before connection, make sure that the power supply specifications of the equipment room are the same asthose required by the product, preventing product damage.

To connect the AC power cable, perform the following steps:

- **Step 1** Turn the power switch of the AC power module to the OFF position.
- **Step 2** Connect one end of a power cable to the port of the AC power module.
- **Step 3** Connect the other end of the power cable to an external AC power socket.

**----End**

### <span id="page-12-1"></span>3.3 **Connecting to the Network**

Connect NTA to the network according to the actual network structure.

Pay attention to the following during the connection:

- Use the straight-through cables to connect the switch to the communication interface of the device.
- NTA can be deployed anywhere in the network. However, to achieve the optimal performance, it is recommended that you connect it to the switch on the backbone network of the company.
- After deployment, adapt its network settings immediately to the actual network environment. For details on default parameters of NTA, see appendix A Default Parameters.

Ø, You can modify network settings on the console-based manager or web-based manager. Note For details, see the *NSFOCUS NTA User Guide*.

### <span id="page-12-2"></span>3.4 **Shutting Down the Device**

Shut down the device in either of the following ways:

- 1. Turn the power supply switch to the OFF position.
- 2. Log in to the console, type the **enable** command to switch to the privileged view mode, and then type the **poweroff** command. For details about how to log in to the console, see 4.1 Logging In to the Console.

<span id="page-13-0"></span>**4 Basic Configuration**

This chapter describes mandatory configurations for initial login:

- Log in to the console.
- Set the IP address of the management interface.
- Set a subnet mask to log in to the web-based manager and change the initial password.
- Import a valid license file.

### <span id="page-13-1"></span>4.1 **Logging In to the Console**

For initial use, you need to log in to the console to change the IP address of the management interface.

Before logging in to NTA using a serial connection, prepare the following:

- One PC
- One serial cable shipped in the accessory kit
- Terminal software that can connect to the console port, such as the HyperTerminal that comes with Windows operating systems
- NTA connected to the PC with the serial cable

The following takes HyperTerminal (Windows XP) as an example to detail how to access the console user interface of NTA:

### **Step 1** Choose **Start > All Programs > Accessories > Communications > HyperTerminal**.

The **Connection Description** dialog box appears, as shown in Figure 4-1.

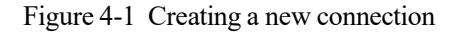

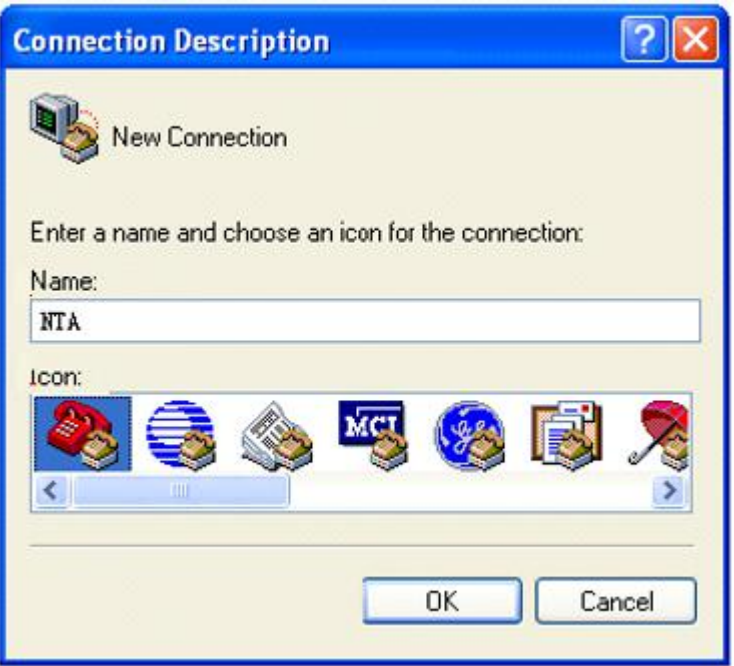

**Step 2** Enter the name of the new connection in the **Name** text box, such as **NTA**, and then click **OK**.

Figure 4-2 Selecting a port for connection

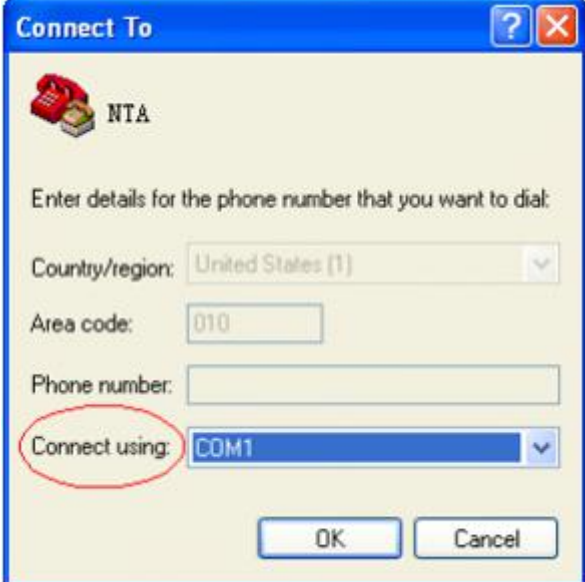

**Step 3** Select a port (**COM1**, for example) from the **Connect using** drop-down list and click **OK**.

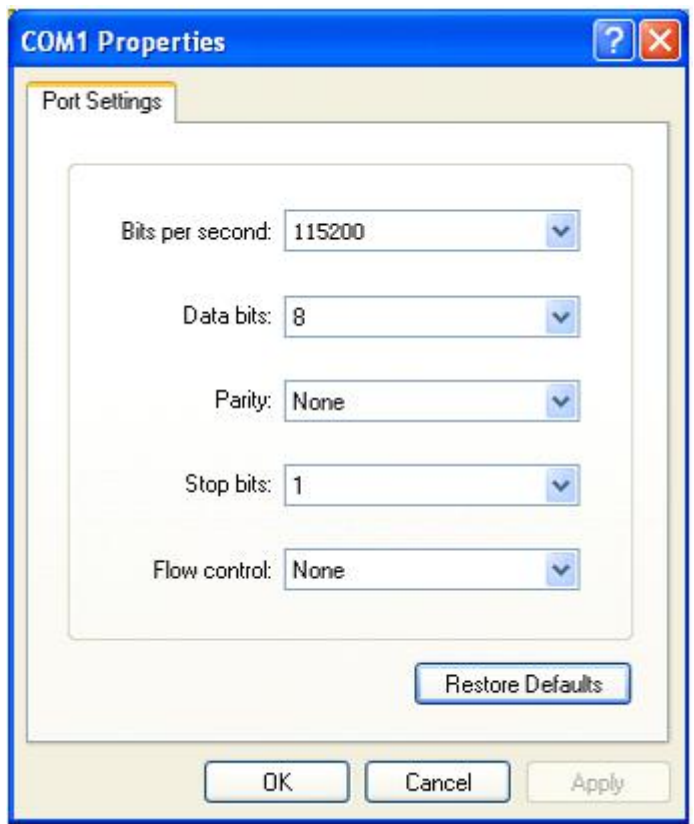

Figure 4-3 Configuring communication parameters

**Step 4** Set **Bits per second** to**115200** and **Flow control** to **None**, leave other parameters at their default values, and click **OK**.

HyperTerminal is now successfully connected to NTA and prompts you to enter a user name and password.

**Step 5** Enter the user name and password (both are **admin**).

The language selection page is displayed, as shown in Figure 4-4.<br>Figure 4-4 Login to the console

```
login: admin<br>Password:<br>account use default password, strongly recommended to change the password<br>Change it?(Y/N)n<br>NTA>
NTA>
```
**----End**

### <span id="page-16-0"></span>4.2 **Configuring the IP Address of the Management Port**

íAfter login to the console, configure the IPv4 address, subnet mask, and gateway address for the management port, as shown in Figure 4-5 and Figure 4-6. After the configuration is complete, you can log in to the web-based manager.

Figure 4-5 Configuring the IP address of the management port

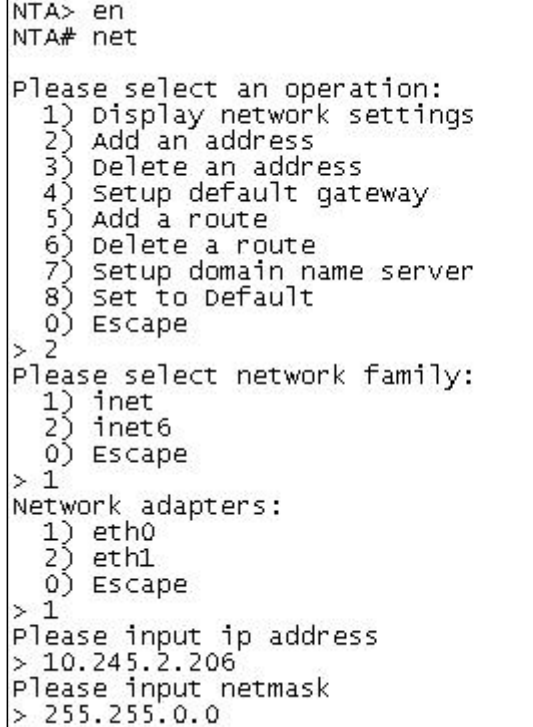

```
Figure 4-6 Configuring the gateway address of the management port
```

```
NTA> en<br>NTA# net
Please select an operation:
  1) Display network settings<br>2) Add an address
   3) Delete an address
  4) Setup default gateway<br>5) Add a route
   6) Delete a route
   7) Setup domain name server
   8) Set to Default
   0) Escape
  \overline{4}Please select network family:
  1) inet<br>2) inet6
  0) Escape
  \mathbf 1\mathcal{P}Please input default gateway address<br>> 10.245.255.254
operation success.
```
### <span id="page-17-0"></span>4.3 **Logging In to the Web-based Manager**

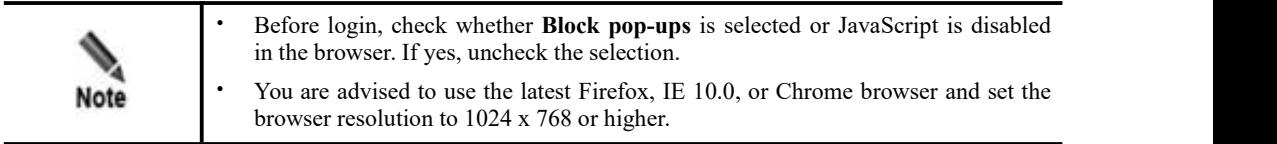

For the first login to the web-based manager of NTA, perform the following steps (Microsoft Internet Explorer is used as an example):

- **Step 1** Make sure that the client communicates properly with NTA (open port 443 if the traffic needs to go through a firewall).
- **Step 2** Open the IE browser and connect to the management IP address of NTA over HTTPS, for example, enter <https://10.30.2.204> in the address bar.

A security alert appears, as shown in Figure 4-7.

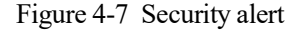

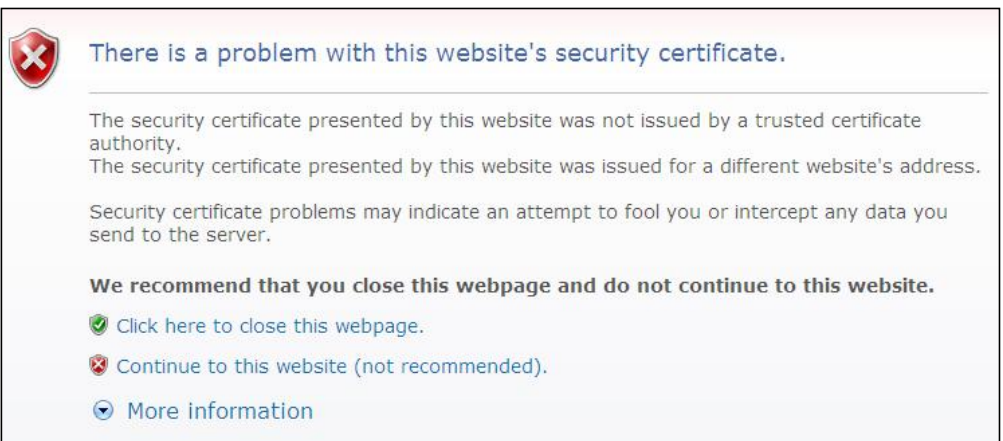

**Step 3** Click **Continue to this website (not recommended)** to accept the channel secured by the NTA certificate.

The NTA login page appears, as shown in Figure 4-8.<br>Figure 4-8 Login page

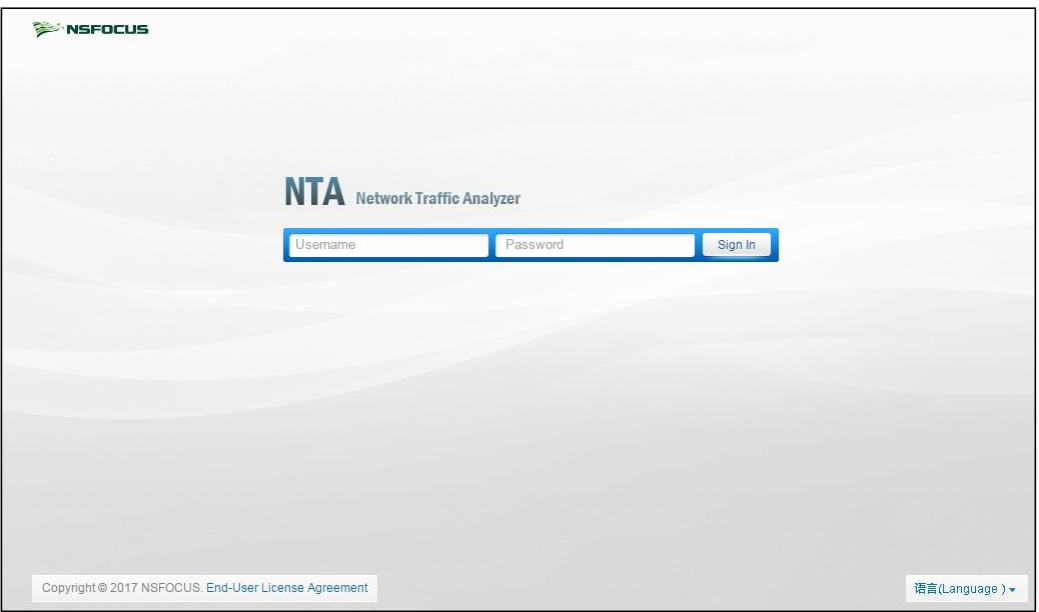

**Step 4** Enter the initial user name and password (both are **admin**), and then click **Sign In**. A window shown in Figure 4-9 appears, prompting you to select a UI language.

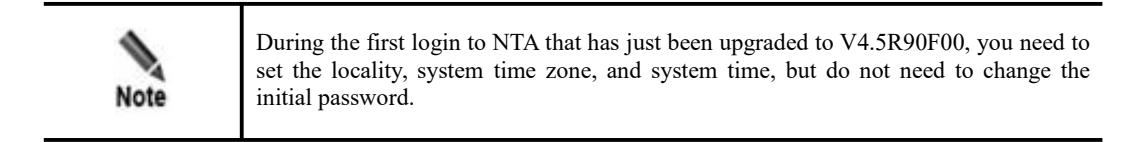

Figure 4-9 Setting the UI language

| Language/语言/言語         |
|------------------------|
|                        |
|                        |
|                        |
|                        |
|                        |
| ○ English ○ 简体中文 ○ 日本語 |
|                        |
|                        |
|                        |
|                        |
|                        |

**Step 5** Select a language. After the system directs you to the page shown in Figure 4-10, set the locality of the device, time zone, and system time.

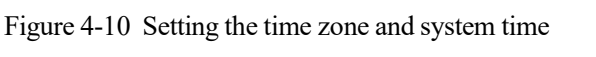

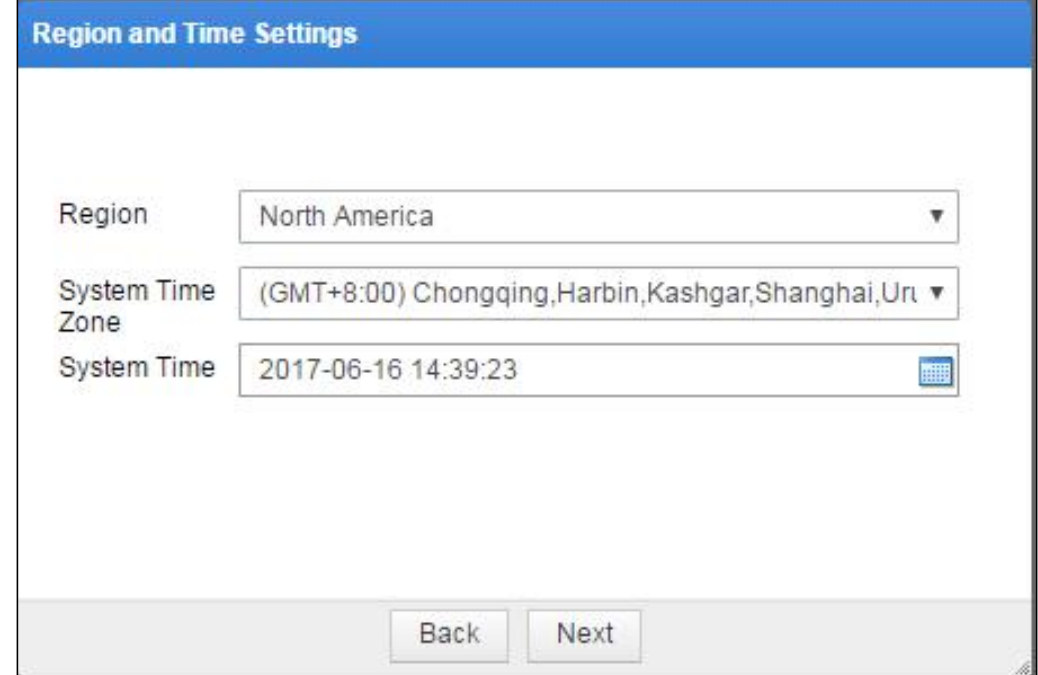

#### **Step 6** Click **Next**.

The page for changing the initial password appears, as shown in Figure 4-11.

The new password must be a string of no less than 8 characters and contain at least two of the following character types: English letters, digits, and special characters.

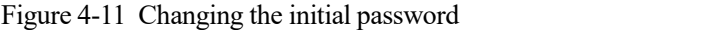

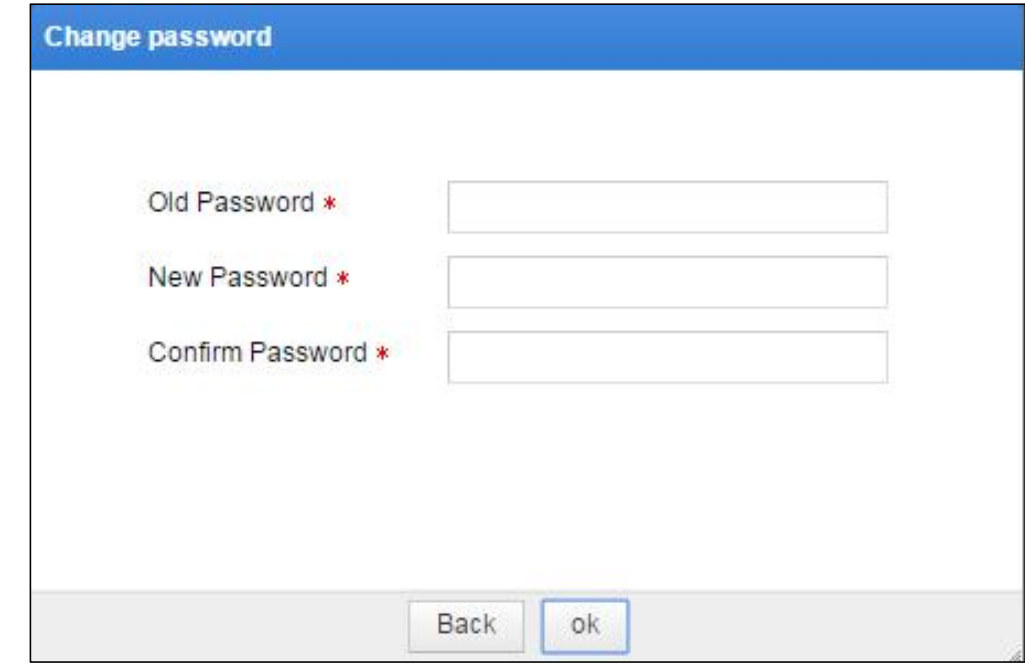

**Step 7** After changing the initial password, click **OK** to make the settings take effect. Then you successfully log in to the web-based manager.

**----End**

### <span id="page-20-0"></span>4.4 **Importing a License**

After logging in to an NTA device, you must import a license before using it.

To import a license, perform the following steps on NTA:

**Step 1** Choose **Administration** > **License**.

cense

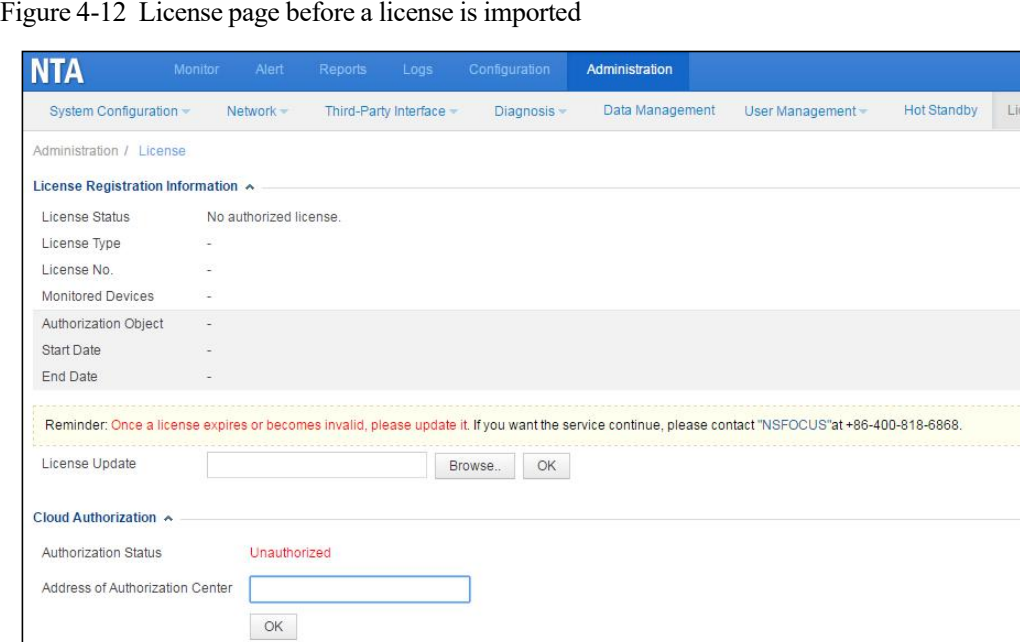

**Step 2** Browse to the NTA license file.

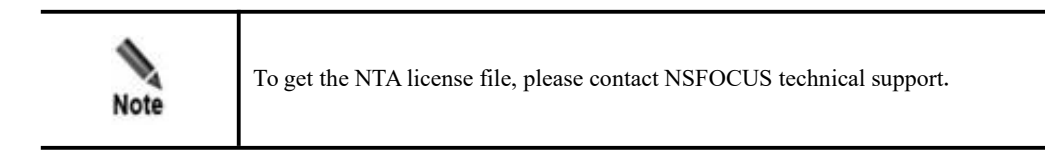

**Step 3** Click **Upload** to import the license file.

The page after an import success is as shown in Figure 4-13.

Figure 4-13 License page after a license is imported

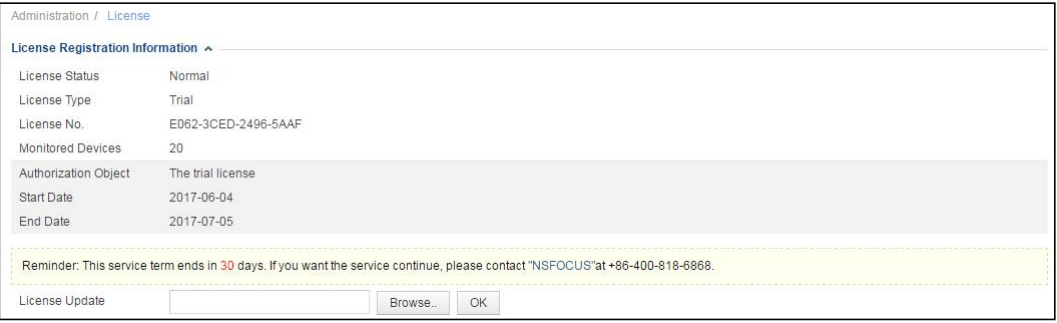

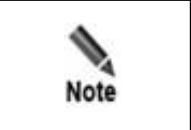

Licenses for vNTA provide a new option for flow limiting. That is to say, the rate of flows going through vNTA can be limited to 10,000, 30,000, 60,000, 120,000, 180,000, or 240,000 flows per second via licenses. For details, contact NSFOCUS technical support.

### **----End**

After the configuration is complete, the device is ready for use. For details, see the *NSFOCUS NTA User Guide*.

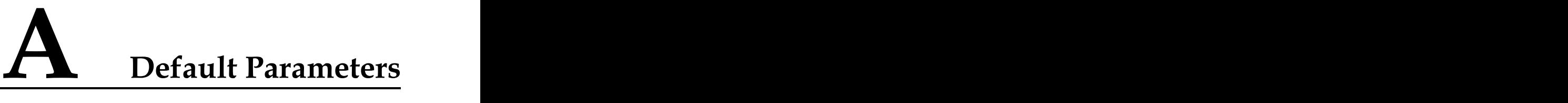

### **A.1 Default Network Settings**

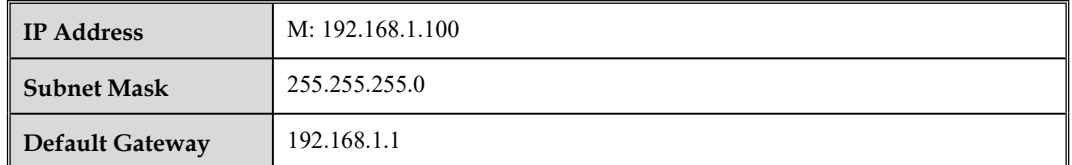

## **A.2 Default Administrator Accounts**

### **A.2.1 Web Operator**

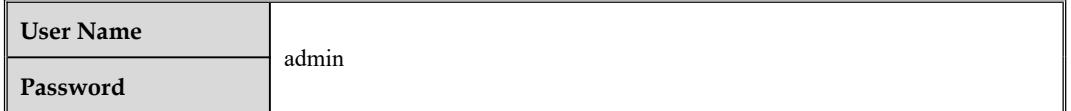

### **A.2.2 Web Auditor**

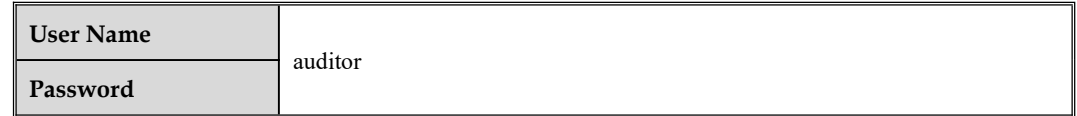

### **A.2.3 Console Administrator**

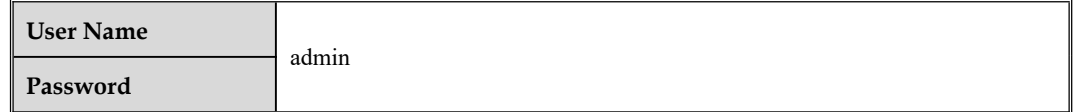

### **A.2.4 SSH Administrator**

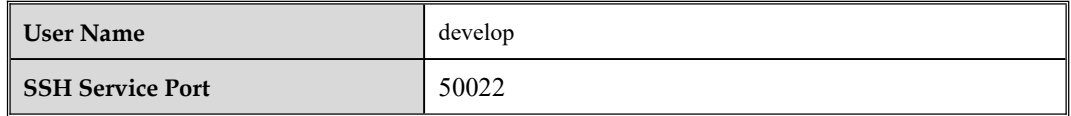

## **A.3 Communication Parameters of the Console Port**

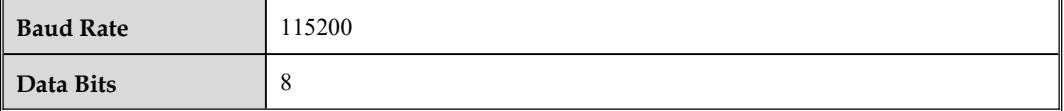